# Gmail - Beyond the Basics: Activity Sheet

**Donna MacCartney • Instruction & Technology Librarian • [dmaccartney@vapld.info](mailto:dmaccartney@vapld.info)**

# **Activity #1**

## **Customize your Gmail interface**

- 1. Configure your inbox setting by clicking on the sprocket
- 2. Select or deselect the tabs you would like to enable
- 3. Click on the **Save** button

### **Customize your Theme**

- 1. Click on the sprocket
- 2. Select the **Theme** option
- 3. Scroll through the Google theme options
- 4. Click on the thumbnail to select
- 5. Click **Save** to apply

# **Activity #2**

Adjusting your **General Settings** – *Complete two* of the activities below which you would find most useful.

Default text style:

(Use the 'Remove Formatting' button on the toolbar to reset the default text style)

From the settings menu, on the **General Settings tab**:

#### **Change your default Text Style**

- 1. Click on the dropdown next to the Text style
- 2. Select a font
- 3. Select size and color if desired from the next two drop down menus.
- 4. **Save Changes** at bottom of page

### **Add a photo to your Profile**

- 1. Scroll down to the **My Picture** option
- 2. Click on **Select a Picture**
- 3. Click on **Choose File**
- 4. Select the file from your computer
- 5. Crop the photo as needed
- 6. Click **Apply Changes**
- 7. Choose Visibility Settings
- 8. **Save Changes** at the bottom of the page

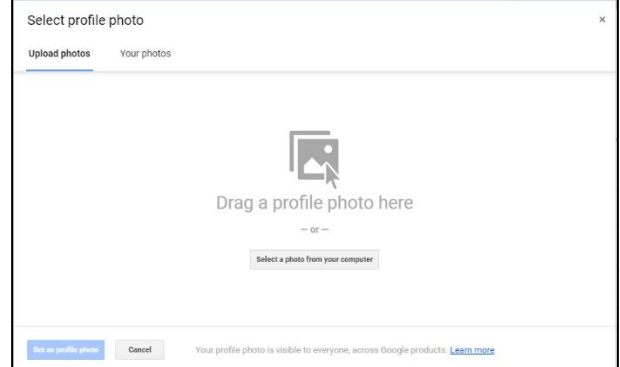

Sans Serif  $\rightarrow \pi \rightarrow |\underline{A} \rightarrow |\underline{T_x}|$ 

This is what your body text will look like.

## **VERNON AREA PUBLIC LIBRARY**

**No signature** 

 $\bigcirc$ 

## **Add a Signature**

- 1. Navigate to the **Signature** setting
- 2. Type your signature information into the text box
- 3. Select the option below No Signature to enable the signature

Signature:

Learn more

messages)

appended at the end of all outgoing

4. **Save Changes** at bottom of the page

### **Set up a Vacation Response**

- 1. Navigate to **Vacation Responder**
- 2. Select the **Vacation Responder On** button (when you are ready to activate)
- 3. Type in **First** and **Last Day** of vacation in the appropriate text boxes
- 4. Fill in the **Subject**
- 5. Type in your **Message**
- 6. **Save Changes** at the bottom of the page

# **Activity #3**

### **Set up an email filter**

- 1. Navigate to the **Search bar**
- **2.** Click on the **Filter** icon
- 3. Indicate the email address or type in keywords to define the mail to be filtered
- 4. You also have the option to filter out messages by size
- 5. Click on **Create filter** with this search
- 6. Specify what you would like Gmail to do with the mail
- 7. Click on **Create Filter**

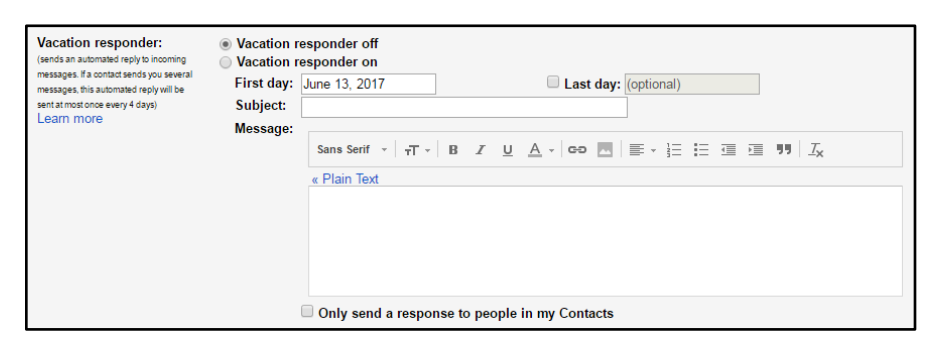

Sans Serif  $\mathbf{v}$  |  $\mathbf{r}$   $\mathbf{r}$  | B  $I$  U  $\underline{\mathbf{A}}$   $\mathbf{v}$  |  $\mathbf{c}$  |  $\overline{\mathbf{m}}$  |  $\overline{\mathbf{v}}$   $\mathbf{v}$  |  $\overline{\mathbf{v}}$  |  $\overline{\mathbf{v}}$  |  $\overline{\mathbf{v}}$  |  $\overline{\mathbf{v}}$  |  $\overline{\mathbf{u}}$  |  $\overline{\mathbf{u}}$  |  $\overline{\mathbf{v}}$  |  $\$ 

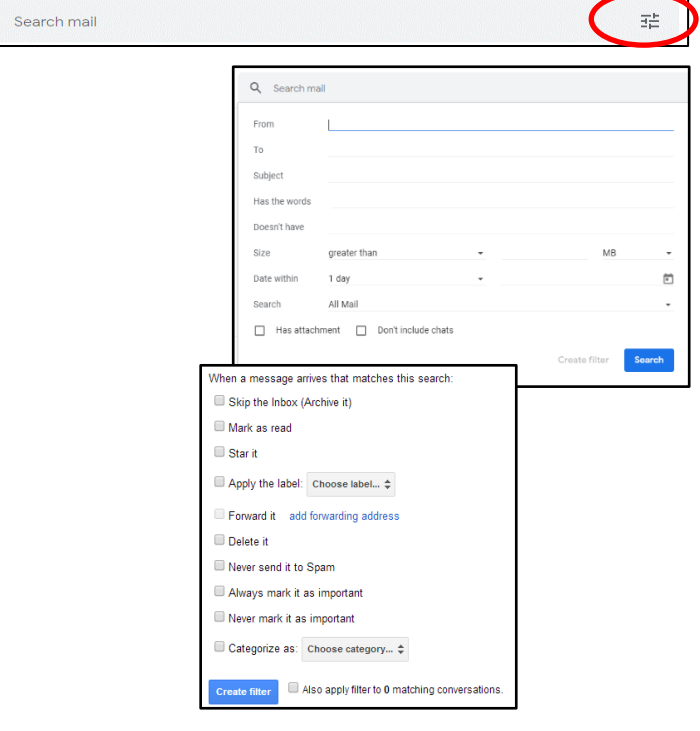

300 OLDE HALF DAY ROAD . LINCOLNSHIRE, IL 60069 . WWW.VAPLD.INFO

 $\hbox{\tt Q}$ 

# **Activity #4**

## **Create a Contact Group**

Gmail has changed the Contact Groups to "Labels." Labels work the same way as the groups. Navigate to **Contacts** by clicking on the **App Tray**

- 1. On the left under "**Labels**," click **Create label**. (If you don't see "**Labels**," go to [group contacts in old Contacts.](https://www.google.com/mail/answer/6164066#group))
- 2. Type a name and then click **OK**.

If you are using the old version of Gmail, you can select **New Group** from the left sidebar

- 1. Open the contact you would like to add to a group
- $\frac{10}{2}$ . 2. From the top tool bar click on the **group icon**
- 3. Select the group you would like to add them to
- 4. Click **Apply**

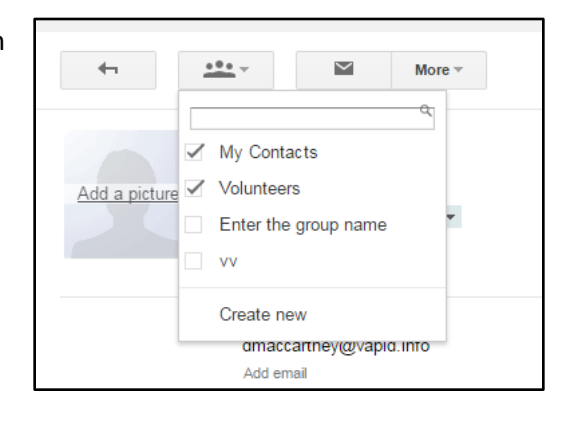